## **Installation and Setup Instructions FIELD SERVICE APPLICATION**

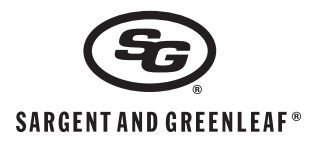

## **GENERAL NOTES**

The Field Service Application (FSA) runs on supported Android™ devices to allow immediate programming of functions for remote manager's red key for Sargent & Greenleaf A-Series lock systems. Additionally, the FSA reads the A-seal close code and the most recent audit record from the lock user's black key. The instructions for implementation of each activated function are available in the application's help section. These printed instructions cover download and installation of the app on your device.

## **Minimum System Requirements for Mobile Device:**

- Operating System: Android OS 4.0 (Ice Cream Sandwich) or greater
- Processor Speed: 1GHz or greater
- System RAM: 512 MB or greater
- System Memory: 1 GB or greater<br>– Full support of USB "On The Go"
- Full support of USB "On The Go" (OTG)
- 1. Obtain your *username* and *password* from your company administrator or your manager.
- 2. On either your Android device or a computer to which you can later connect your Android device, go to **fsa.sargentandgreenleaf.com**. Log in with your *username* and *password*.
- 3. Navigate the Categories, or search for "**Field Service Application (FSA)**," and click on the "install" file name. The .apk file will download to your computer or Android device quickly.
- 4. If you downloaded the **Field Service App** to a PC, transfer the *.apk* file to your Android device.
- 5. On your Android device, go to *Settings* and open the *Security Settings* so that you can check the *Unknown sources* option to allow installation of the **Field Service App**.

6. Once the download is complete, go to your device's applications menu and click on the **S&G Field Service App** to complete the installation. After installation is complete, open the app.

Sargent & Greenleaf, Inc. One Security Drive Nicholasville, KY 40356 Phone: (800)-826-7652 Fax: (800)-634-4843 Phone: (859)-885-9411 Fax: (859)-887-2057

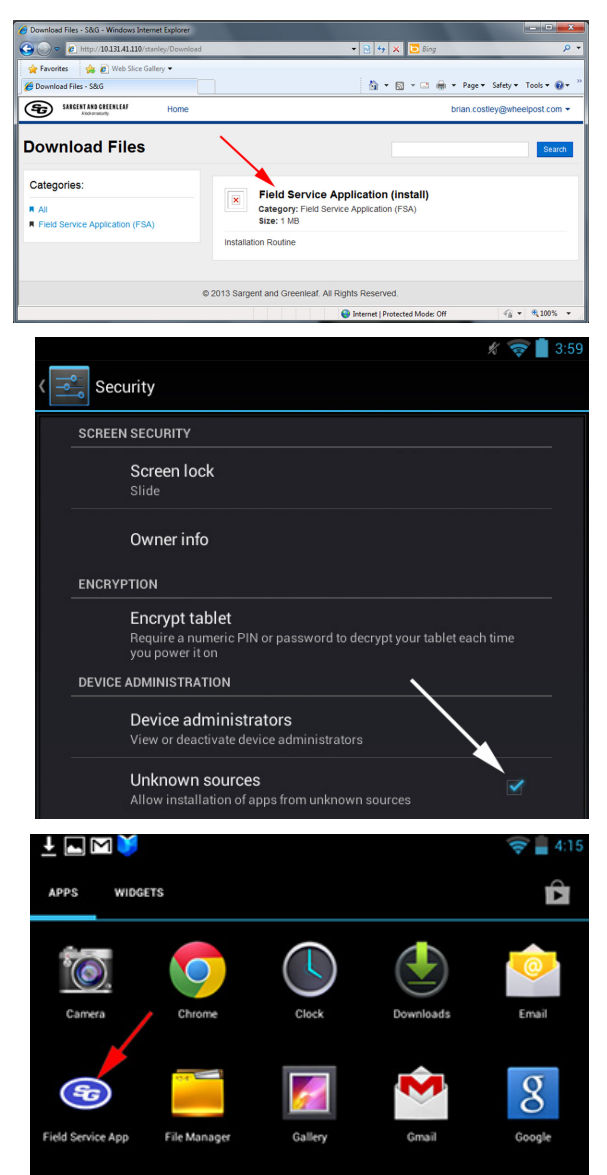

Sargent & Greenleaf S.A. 9, Chemin du Croset 1024 Ecublens, Switzerland Phone: +41-21 694 34 00 Fax: +41-21 694 34 09

7. When the app first opens, you will see a screen similar to the one at the right. Note that it displays a unique 16-character **Device ID**. Provide this **Device ID** to your company administrator, and he or she will issue you an 8-character registration code.

8. Enter the 8-character **Registration Code** into the app, and select **Submit**.

9. Your company administrator will provide you with a red iButton key. Connect the iButton reader to your device using the cable and adapters provided, and snap the red key into one of the reader's receptacles.

- 9. Open the **Field Service App** and start the *Read Initialization Key* procedure. Once this is complete, your **Field Service App** will be ready to perform the operations authorized for you by your company administrator.
	- *Note: If your Android device displays a prompt asking you to plug in the iButton reader even though it's already connected, your device does not support the Field Service App. You should contact your company administrator.*

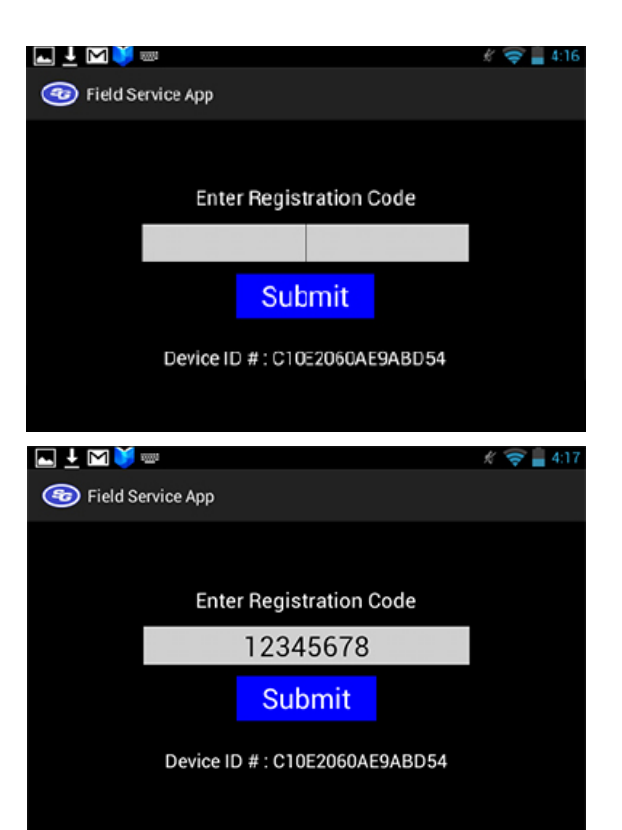

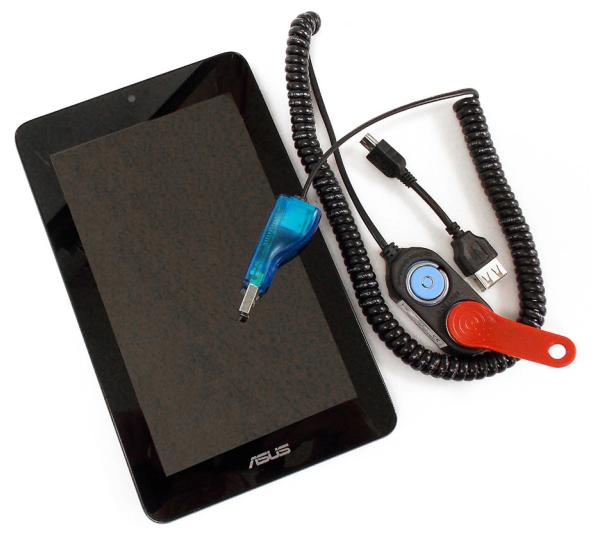

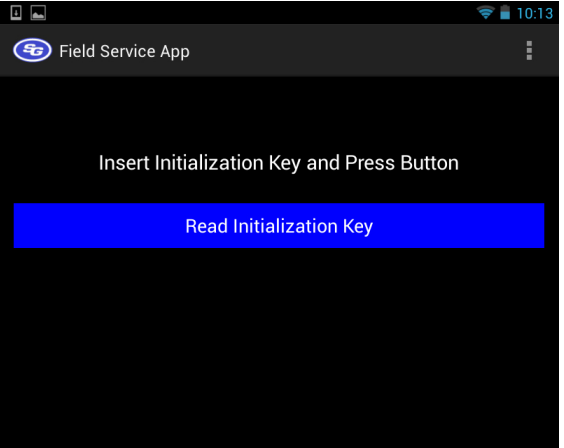